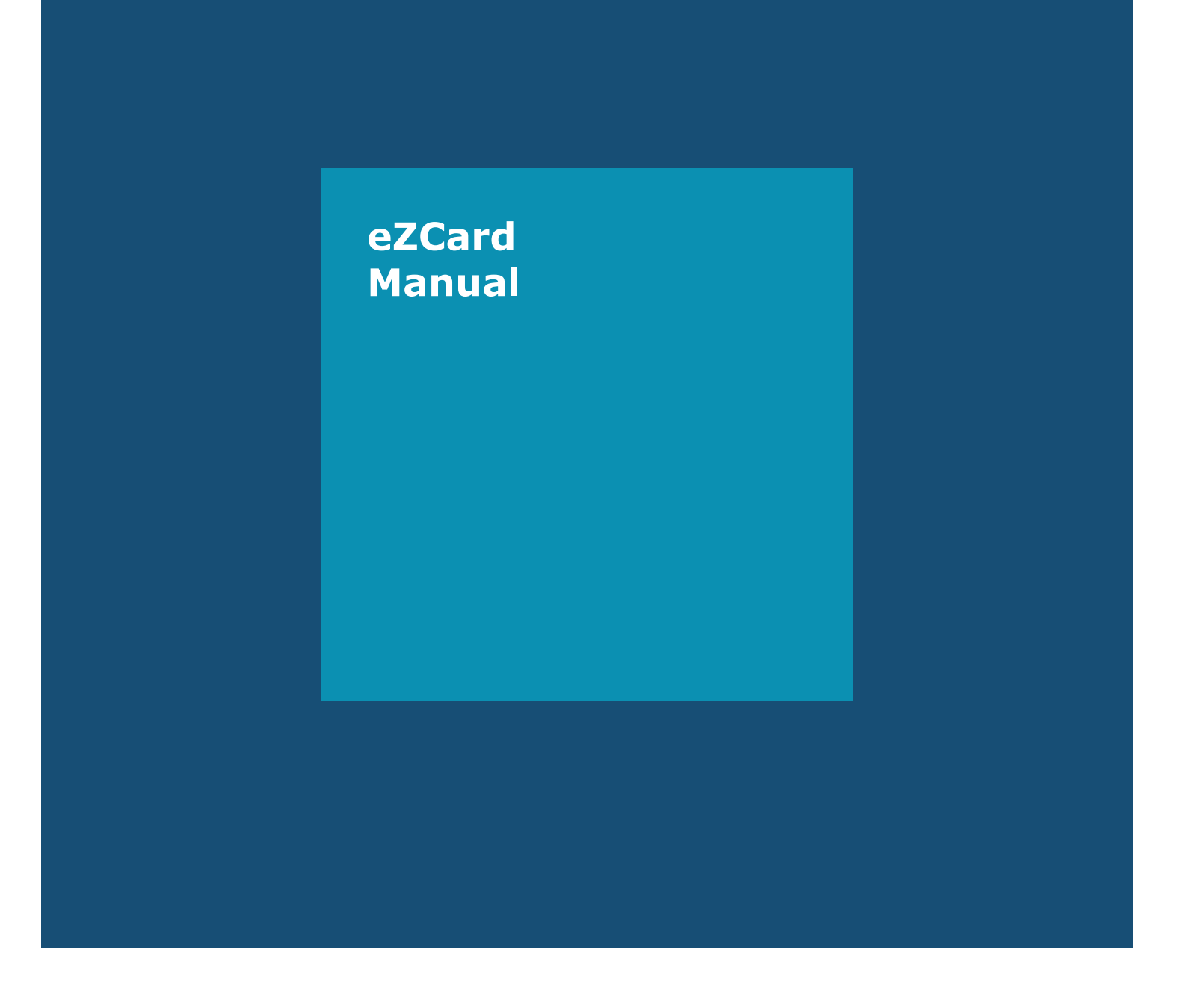

# **PAYMENT**<br>SOLUTIONS

## eZCard Manual

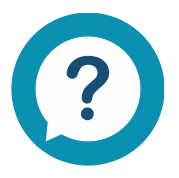

For all support-related inquiries, contact our support team: **Phone: 877.346.1412** Monday – Friday, 8:00 a.m. – 6:00 p.m. Central Time, except Federal holidays<br>**Email:** CommercialCards@htlf.com

### **CONTENTS**

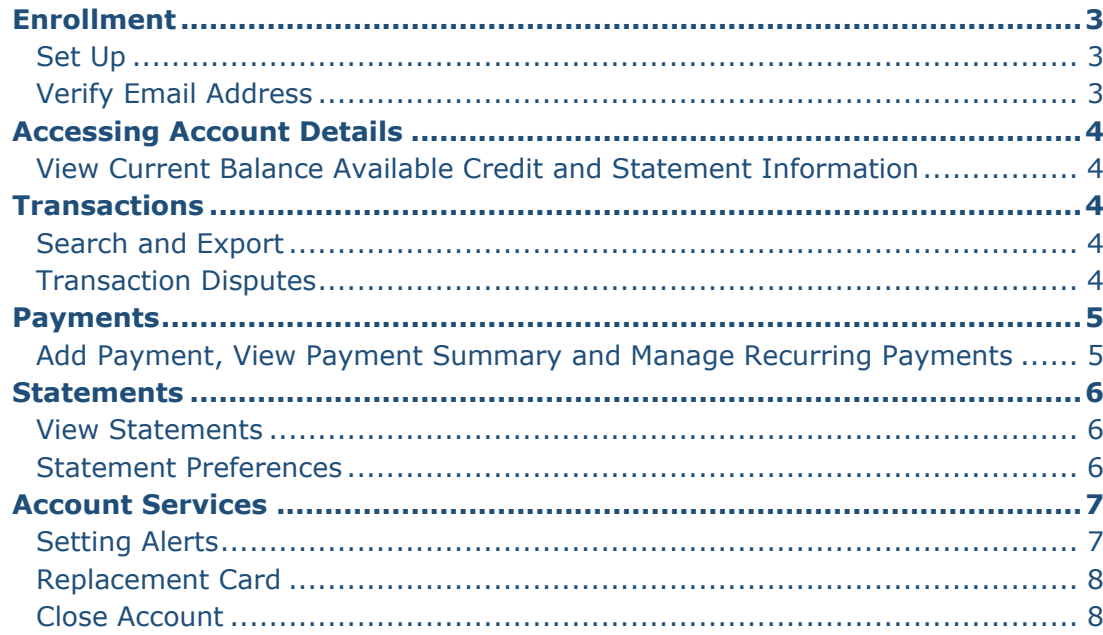

<span id="page-2-0"></span>**ENROLLMENT**

<span id="page-2-1"></span>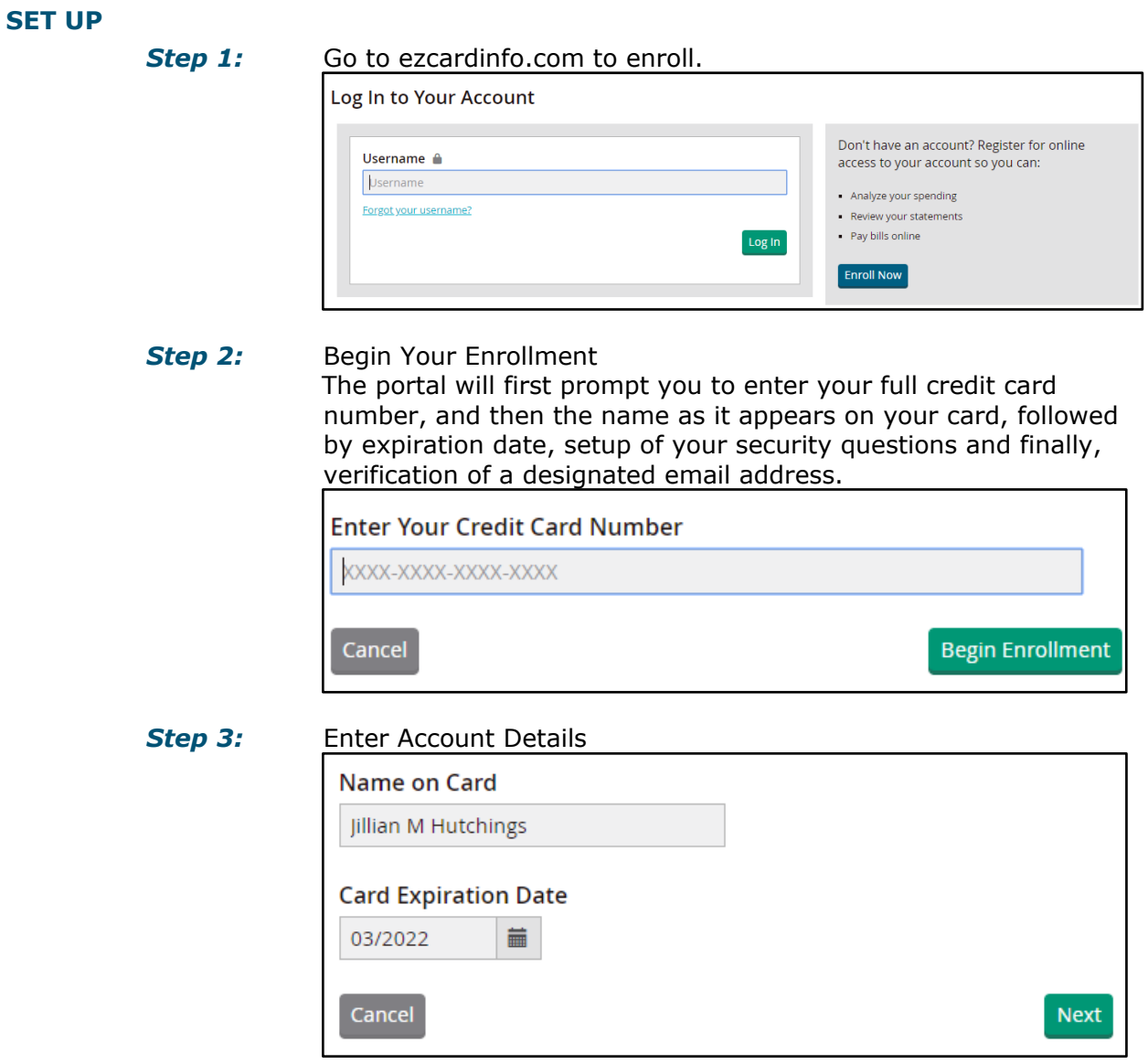

#### <span id="page-2-2"></span>**VERIFY EMAIL ADDRESS**

*Step 1:* Navigate through Alerts **>** Notification Preferences **>** Resend verification

*Step 2:* Input verification code sent to the email address, and click "Verify." **Note:** Email address must be verified upon first login for the portal to work effectively.

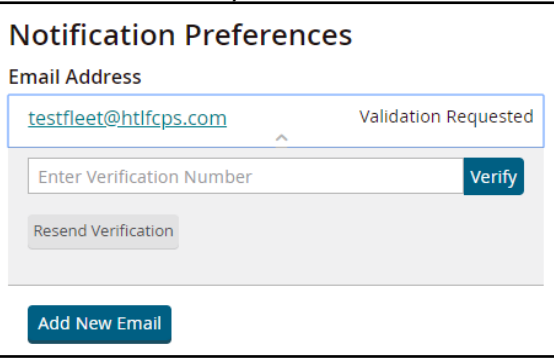

#### <span id="page-3-0"></span>**ACCESSING ACCOUNT DETAILS**

#### <span id="page-3-1"></span>**VIEW CURRENT BALANCE, AVAILABLE CREDIT AND STATEMENT INFORMATION**

*Step 1:* Navigate through Home **>** Account Details

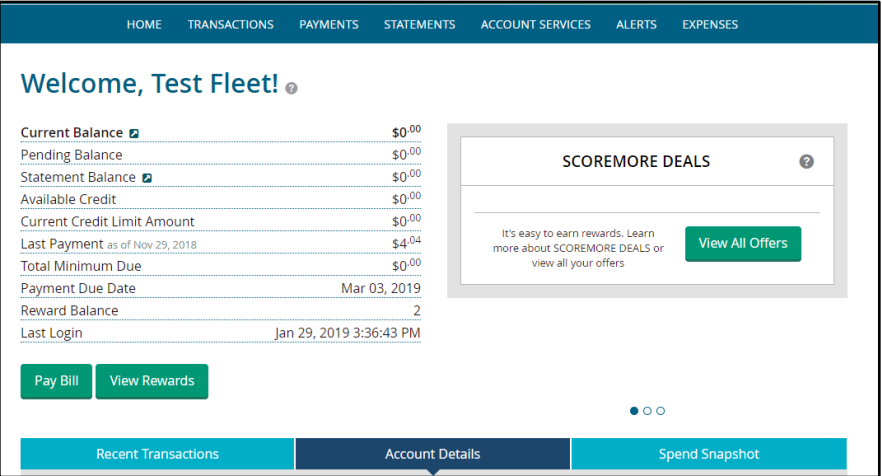

#### <span id="page-3-2"></span>**TRANSACTIONS**

#### <span id="page-3-3"></span>**SEARCH AND EXPORT**

*Step 1:* Navigate through Transactions **>** Search Transactions **Step 2:** Filter By Time Period, Categories or Amount.

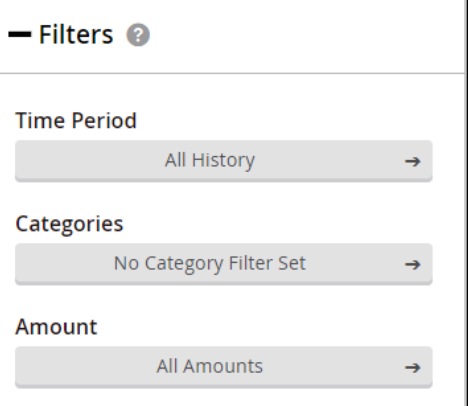

#### **Step 3:** Choose file type for exporting.

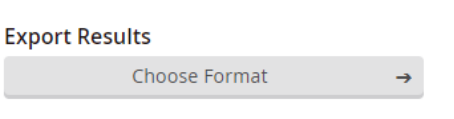

**Step 4:** You may input text into the Search Transactions box to refine your search.

Search Transactions

#### <span id="page-3-4"></span>**TRANSACTION DISPUTES**

*Please note the difference between a dispute versus fraud*

Dispute – A transaction by a vendor/supplier that should not have been charged. It should be disputed if you are unable to remedy the situation directly with the vendor. Documented

dates and information related to the attempts to rectify the transaction in dispute needs to be provided. The card remains open.

 $Fraud$  – An unauthorized and unrecognized charge. The card will be closed immediately, and</u> a new card account will be created.

*Step 1:* Navigate through Transaction **>** Transactions Search **Step 2:** Select transaction, then click "Dispute This Charge," and follow the

| prompts.                       |                                            |
|--------------------------------|--------------------------------------------|
| SEP 23, 2018                   | \$2.00                                     |
| <b>CONOCO - SEI 29063</b>      | <b>AUTO RELATED</b>                        |
|                                | ᄉ                                          |
| Post Date: Sep 23, 2018        | Transaction Type: Purchase                 |
| Transaction Date: Sep 21, 2018 | Original Amount: \$2.00                    |
| City/St: MERRIAM, KS           | Original Currency: USD                     |
| Zip: 66204                     | <b>MCC: 5542</b>                           |
| Country Code: US               | <b>MCC Description: Automated Gasoline</b> |
| Category: Auto Related         | Dispensers                                 |
| <b>Transaction Code: 05</b>    | Merchant ID: 650000009124747               |
| Reason Code: 00                | Originating Account #: -                   |
|                                | <b>Edit   Dispute This Charge</b>          |

#### <span id="page-4-0"></span>**PAYMENTS**

#### <span id="page-4-1"></span>**ADD A PAYMENT, VIEW PAYMENT SUMMARY AND MANAGE RECURRING PAYMENTS**

*Step 1:* Navigate through Payments **>** Add a Payment Account to setup an account. **Note:** This must be completed before a payment can be made.

Payment Accounts (0)

Add a Payment Account

- *OPTION 1:* Navigate through Payments **>** Make A Payment to process a payment.
- *OPTION 2:* Navigate through Payments **>** Payment Summary to view pending payments.
- *OPTION 3:* Navigate through Payments **>** Manage Recurring Payments to setup auto-pay.

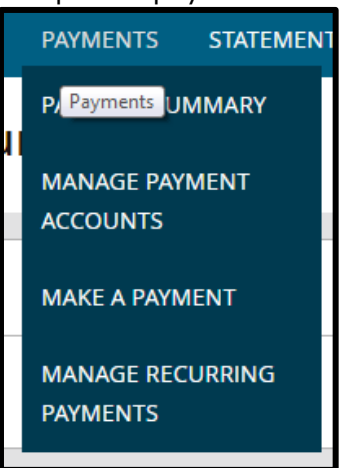

#### <span id="page-5-1"></span><span id="page-5-0"></span>**STATEMENTS**

#### **VIEW STATEMENTS**

- *Step 1:* Navigate through Statements **>** View Statements **Step 2:** Click "View Transaction Detail" to view detailed transactional history. **Step 3:** Click "Make a Payment" to route the payment with the pertinent information.
- 

**Step 4:** Click "View Statement PDFs" for downloadable file(s).

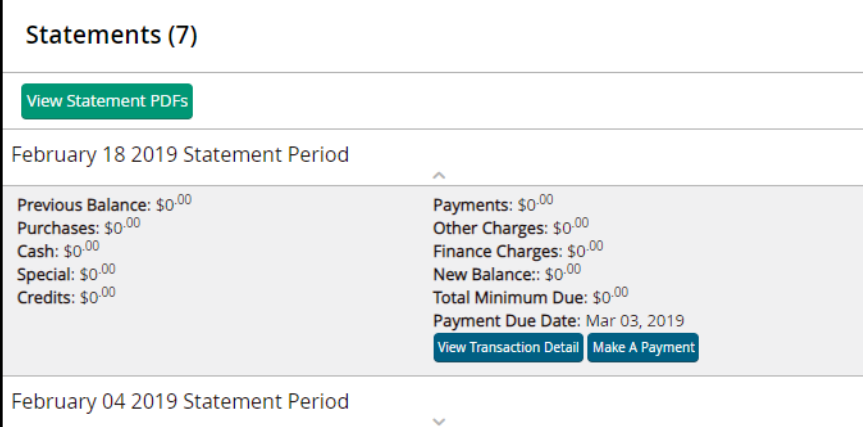

#### <span id="page-5-2"></span>**STATEMENT PREFERENCES**

*Step 1:* Navigate through Statements **>** Statement Preferences **Step 2:** Select your preference to receive your statement by mail or electronically via email.

> **Statement Delivery Options**  $\odot$  Electronic  $\bullet$  Mail

<span id="page-5-3"></span>

**Step 2: Note:** If you choose to receive statements electronically, you must verify your ability to download and view PDF files. Once verified, click "Agree and Verify.

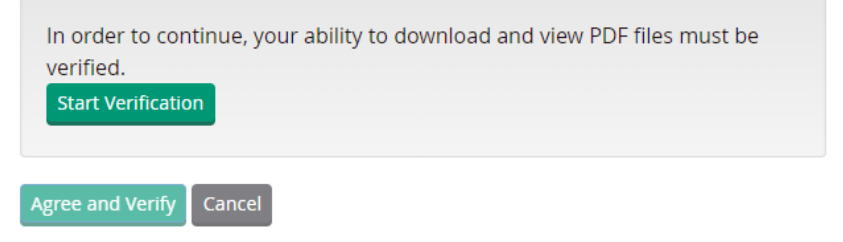

### **ACCOUNT SERVICES**

#### <span id="page-6-0"></span>**SETTING ALERTS**

**Step 1:** Navigate through Account Services > Alerts Step 2: To create alerts, select Create New Alert. To create alerts, select Create New Alert.

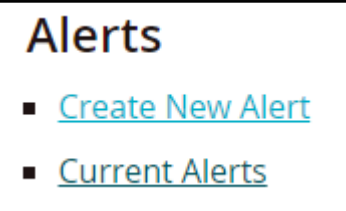

The following options are available:

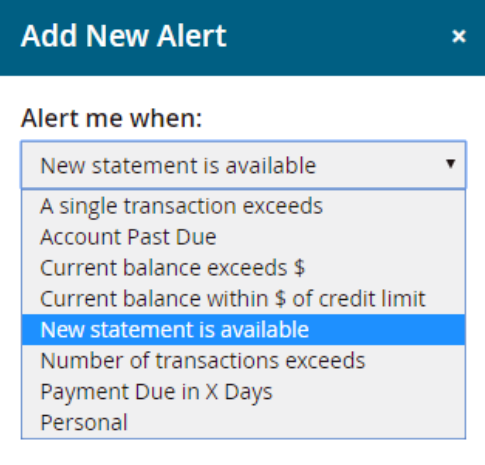

**Note:** If selecting to be alerted when "Current balance exceeds \$," "Current balance within \$ of credit limit," "Number of transactions exceeds," or "Payment Due in X Days," you'll be prompted to indicate the amount or number of days.

Alerts can be modified by selecting Edit within Alert Settings.

<span id="page-6-1"></span>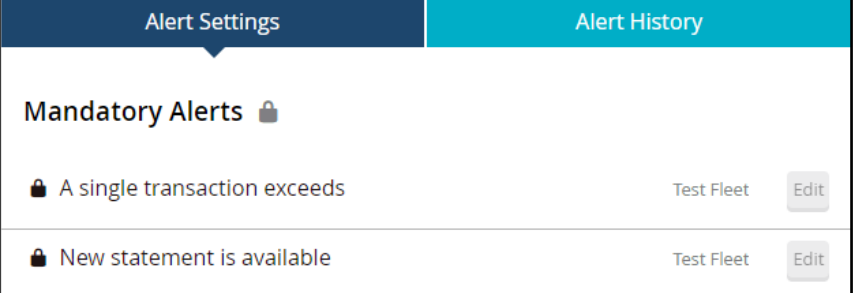

#### **REPLACEMENT CARD**

*Step 1:* Navigate through Account Services **>** Request Replacement Card **Step 2:** Select reason for replacement card and provide any other important information, and click "Send Request."

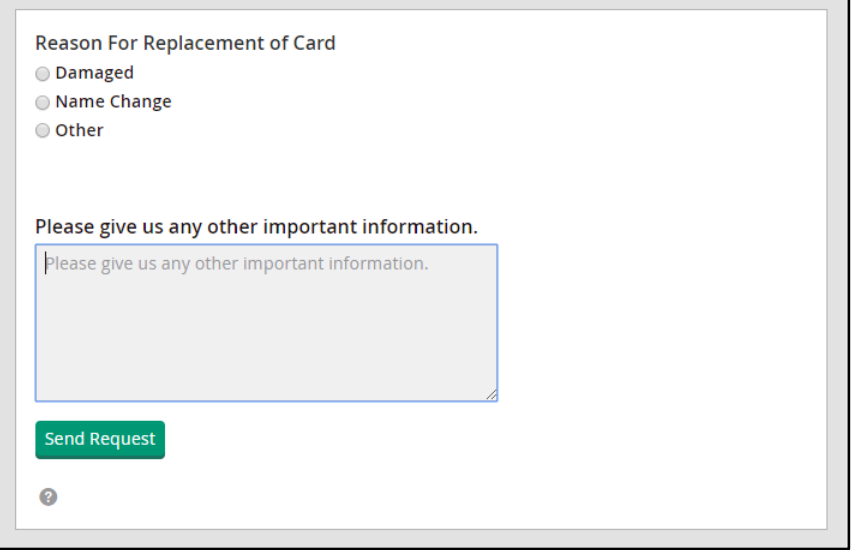

#### <span id="page-7-0"></span>**CLOSE ACCOUNT**

*Step 1:* Navigate through Account Services **>** Close Account

**Step 2:** Select reason for closing the account, provide any comments, and click "Send Request."Please help us understand the reason for closing your account. ○ Service/Support  $\bigcirc$  Rate Card Features ○ Other Comments: **Send Request**